Janitza E-Learning Portal

O

Manual KPI Manager

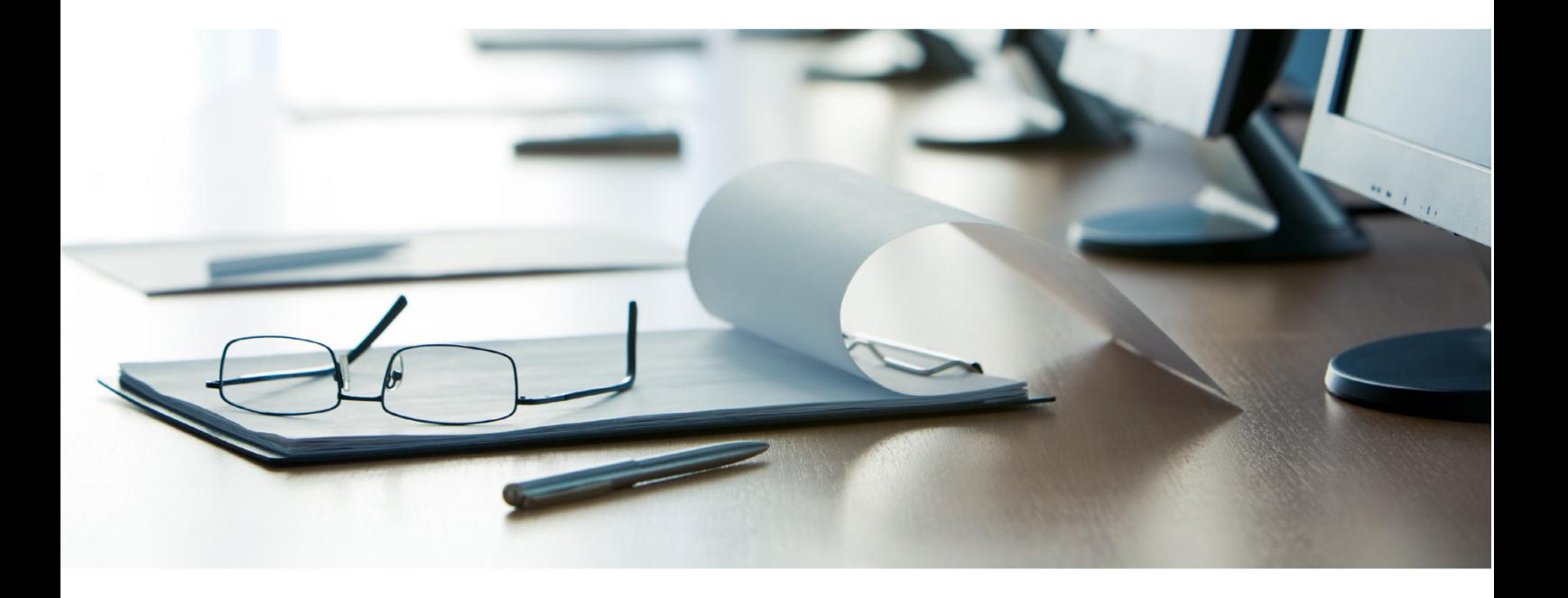

# **Janitza**®

#### **Table of Contents**

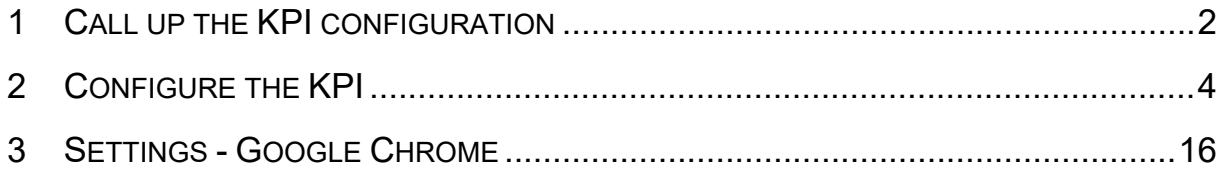

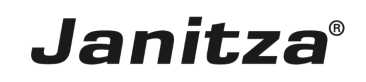

These instructions explain how to configure key performance indicators using the KPI configurator in the web interface of the GridVis software.

**Content** 

- $\blacksquare$   $\blacksquare$  Creating an example KPI
- $\blacksquare$  Adiusting a rating
- ٠
- $\blacksquare$
- Î.
- ٠

Key performance indicators can be used to compare consumption and economic or unit figures. You can use the KPI function to create key performance indicators tailored to your company and rate them with your own rating system. KPI stands for key performance indicator. All key performance indicators can be used as KPI widgets in dashboards. The KPI widget can be displayed as a chart, table or combined in the dashboard.

You enter the key performance indicators and their operands in the chart so that you can see them all at a glance. You can use operands to identify the causes of improved or declined key performance indicators and their tendencies, from which reasons for the change can be derived and ratings can be made.

You can use the KPI Manager to create, configure, and manage your key performance indicators.

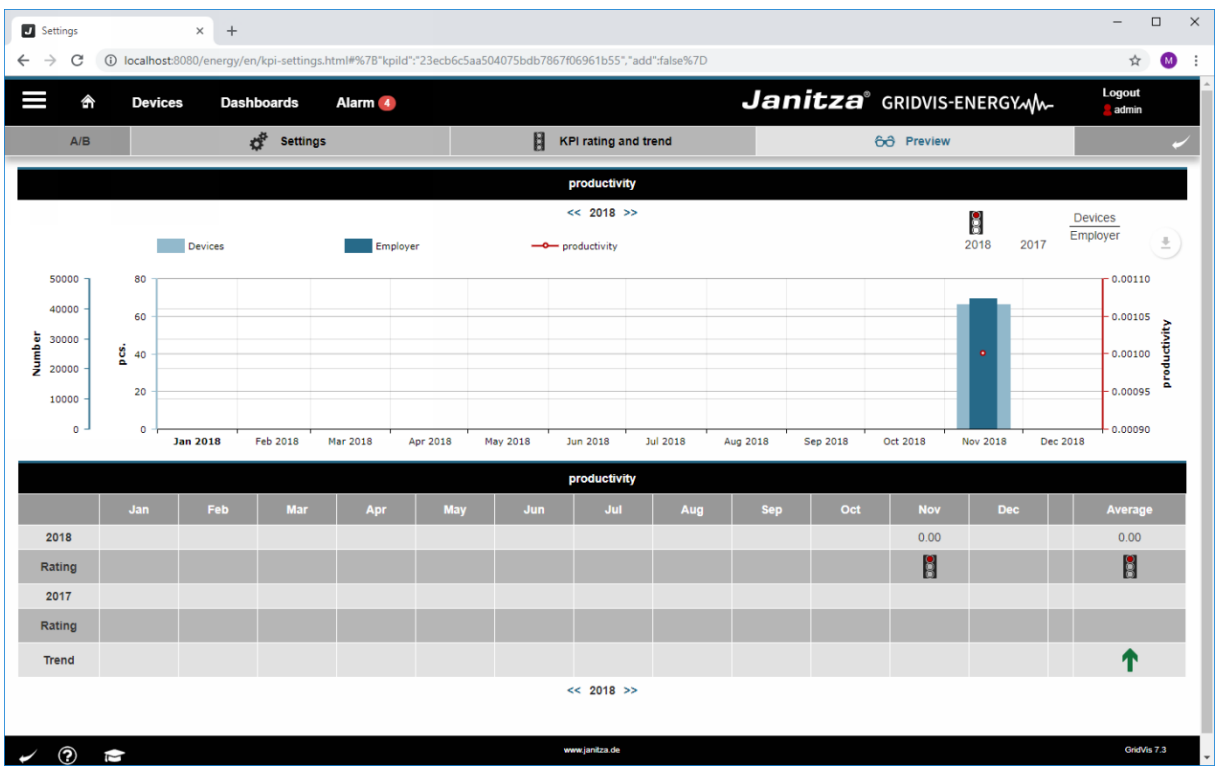

#### <span id="page-3-0"></span>**1 Call up the KPI configuration**

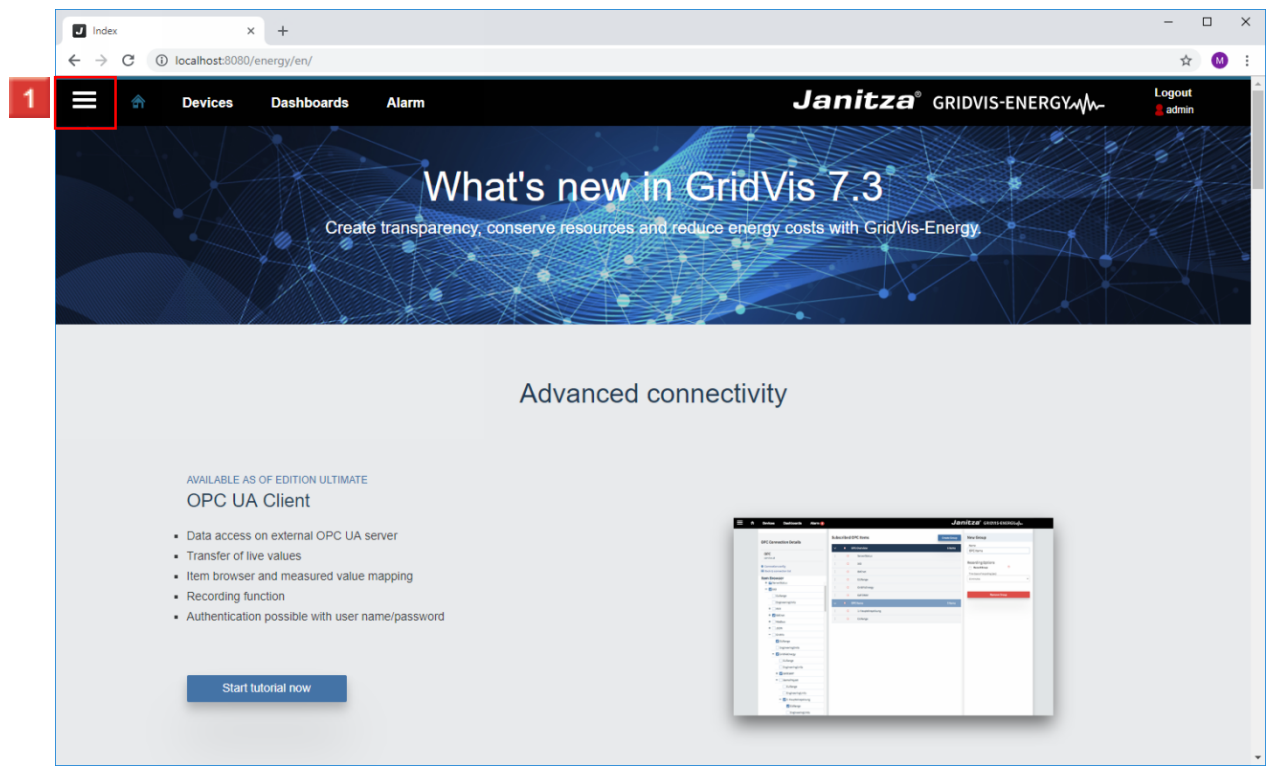

**Janitza**®

**1** Click the **Navigation** menu button.

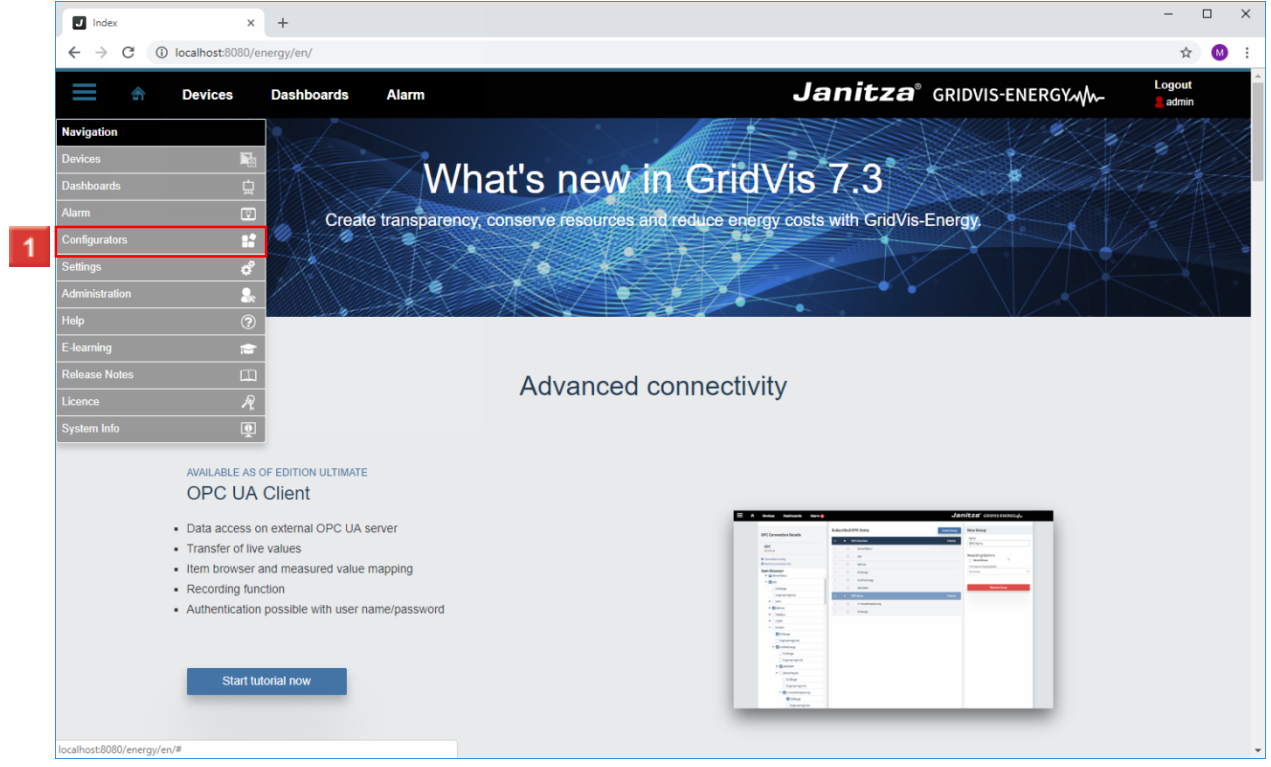

**1** Click the **Configurators** list item.

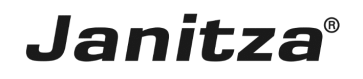

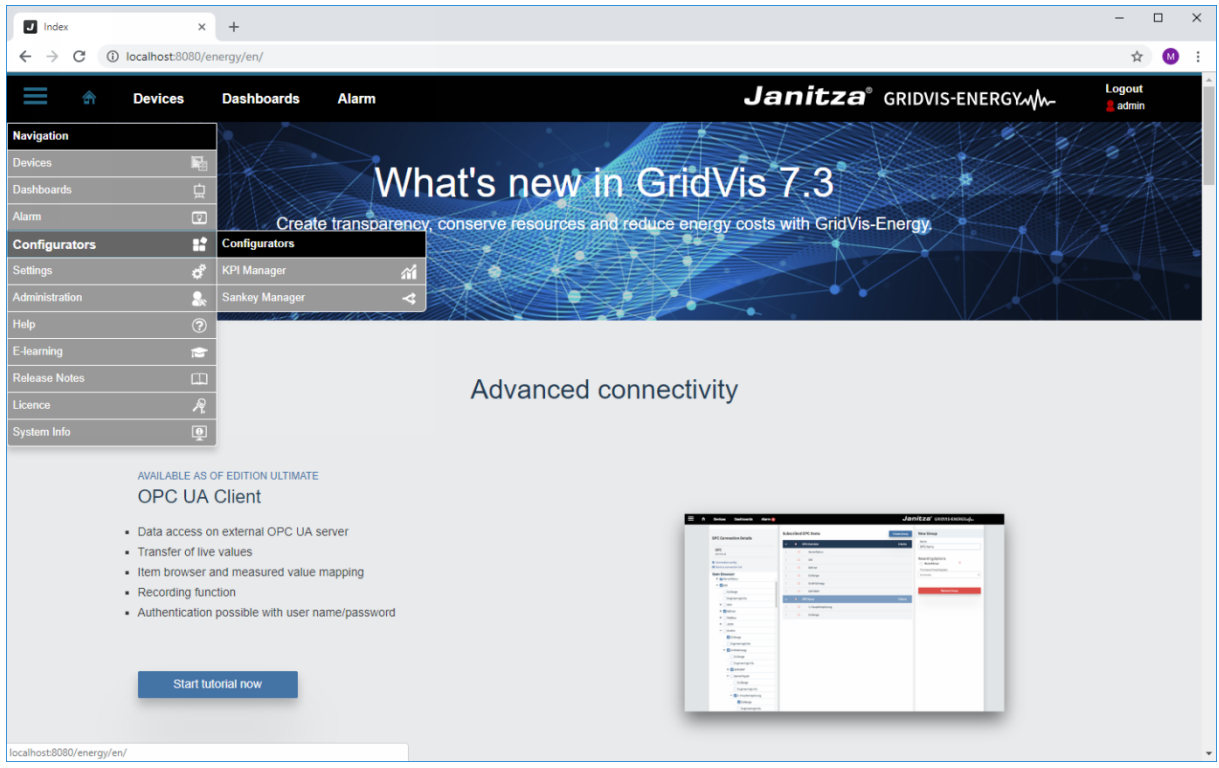

Click the **KPI Manager** list item.

**2** Click the **KPI Manager** list item.

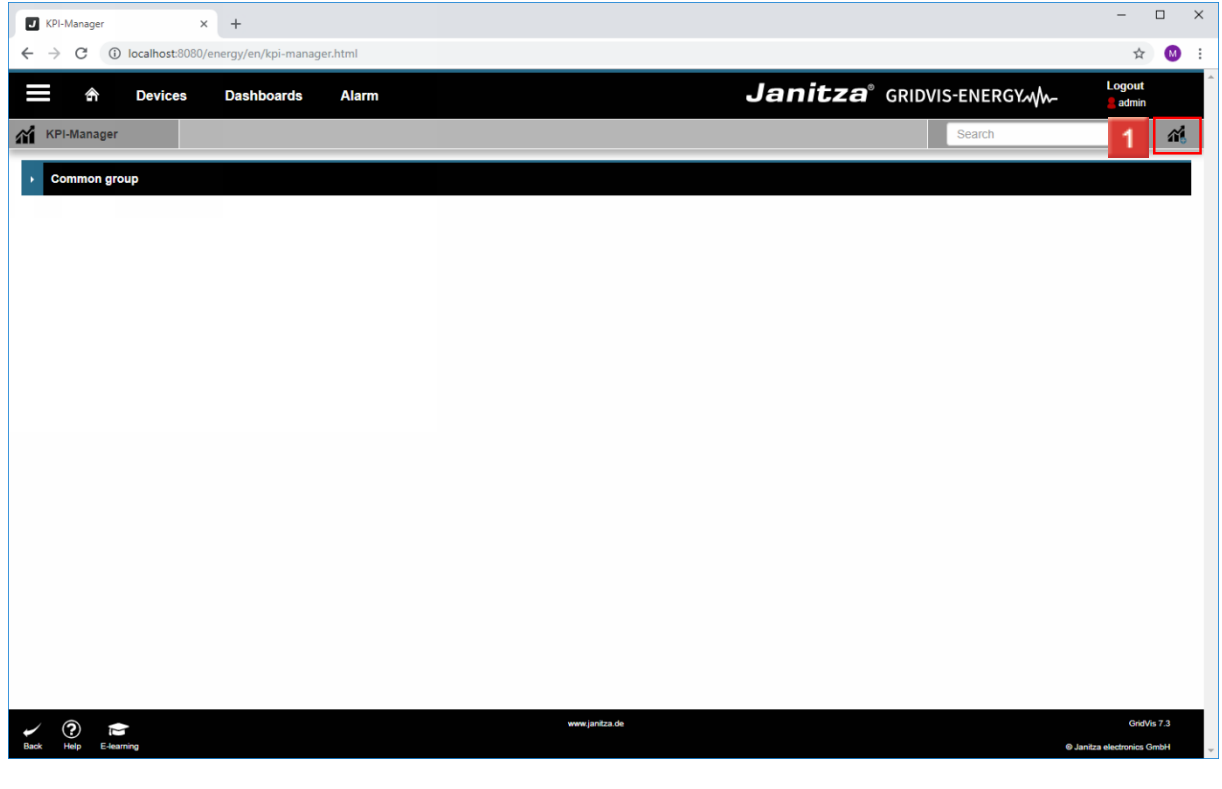

Click the **Add KPI** button.

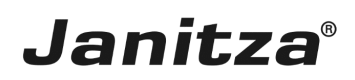

#### <span id="page-5-0"></span>**2 Configure the KPI**

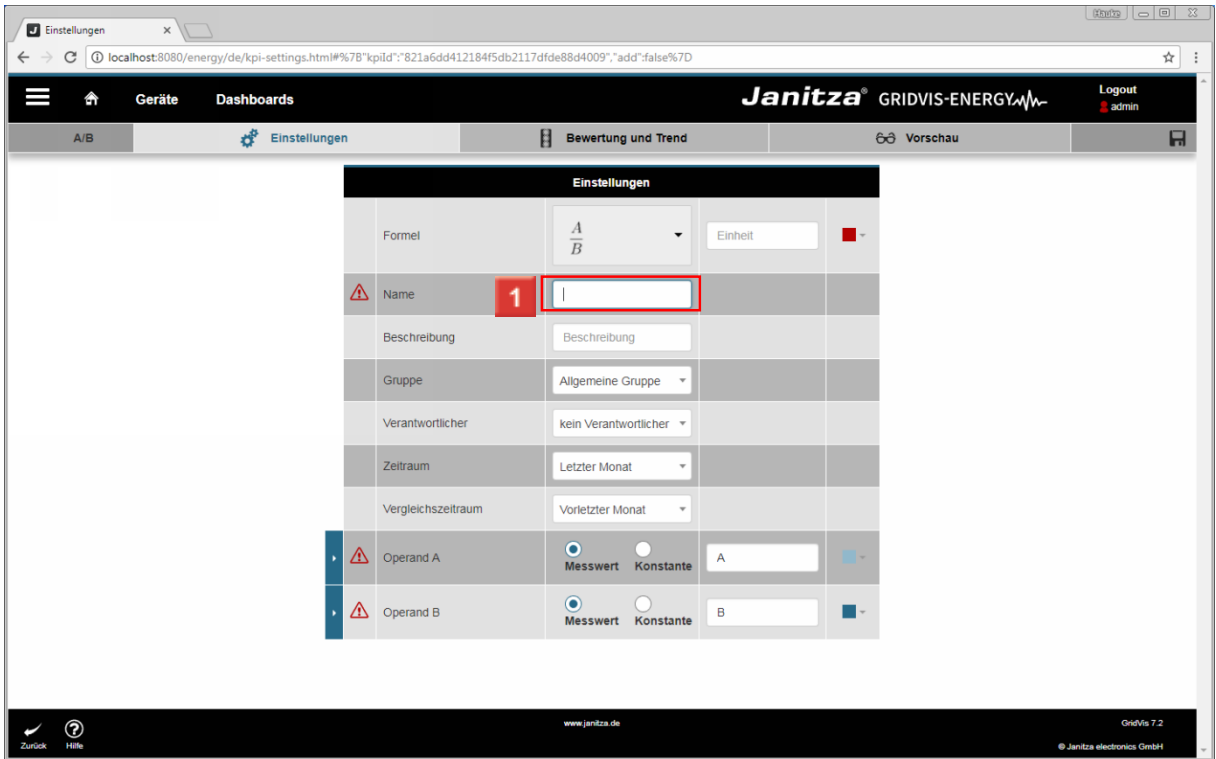

**1** Click the **Name** input field to change the name for the key performance indicator.

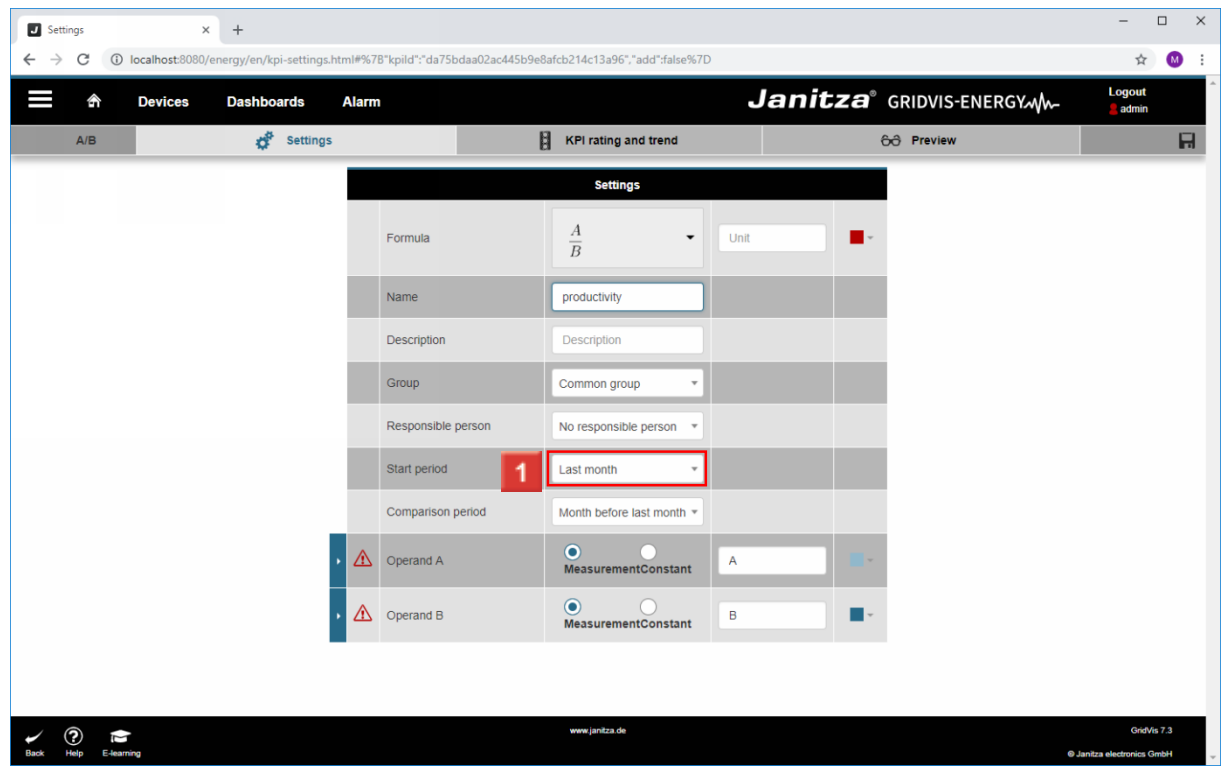

**1** Click the **Start period** dropdown button.

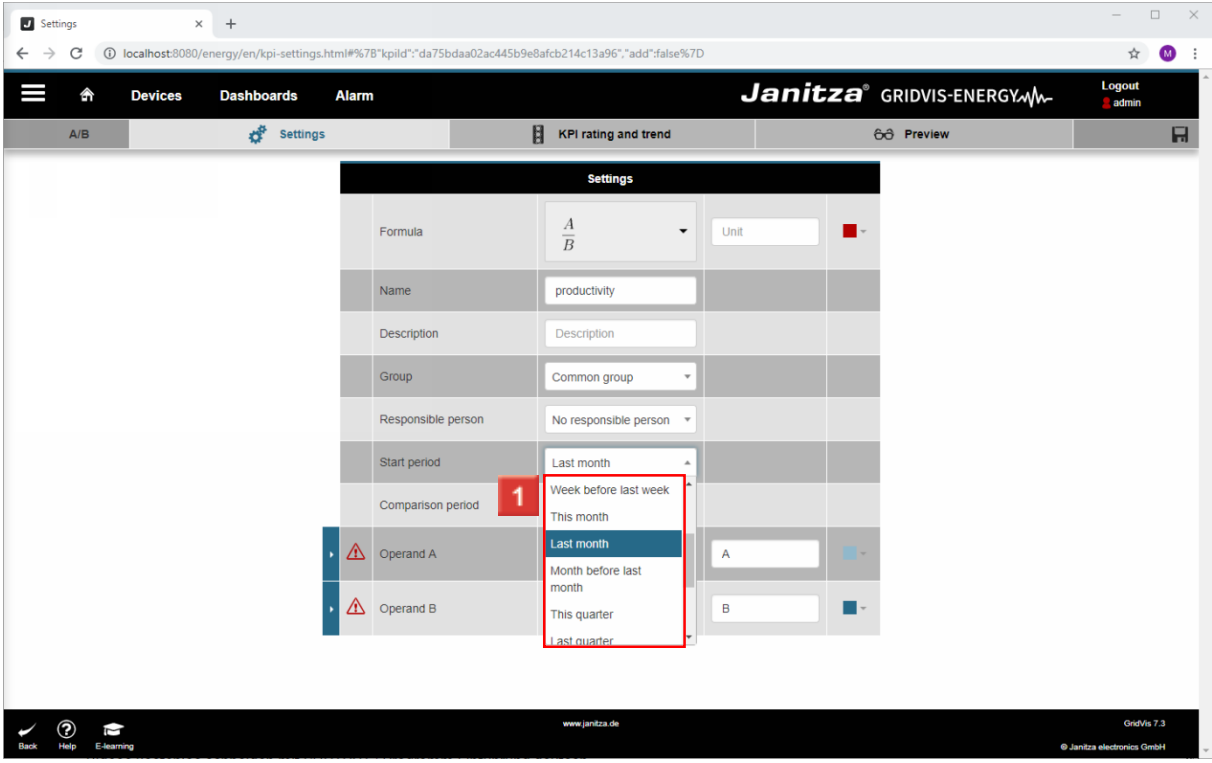

**1** Select the desired time period from the list.

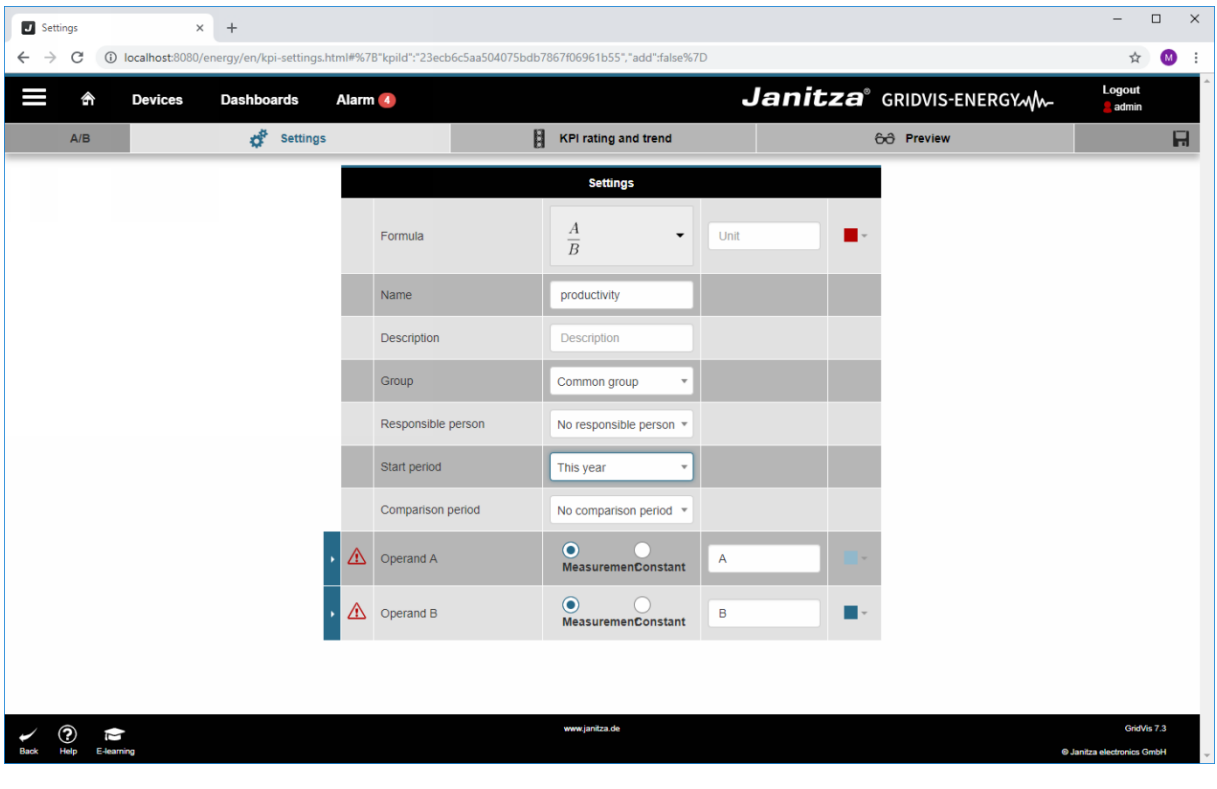

**1** Click the **Comparison period** dropdown button.

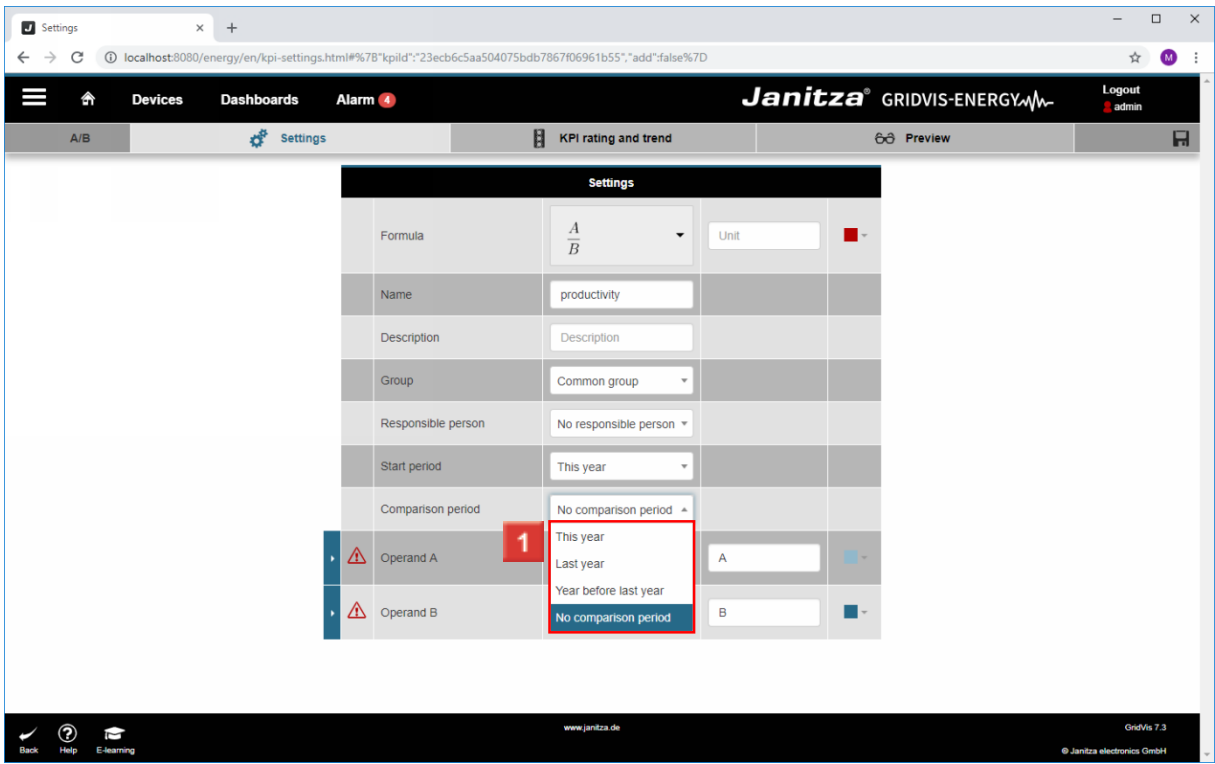

1 Select the desired comparison period from the list (for example energy baseline according to ISO5006).

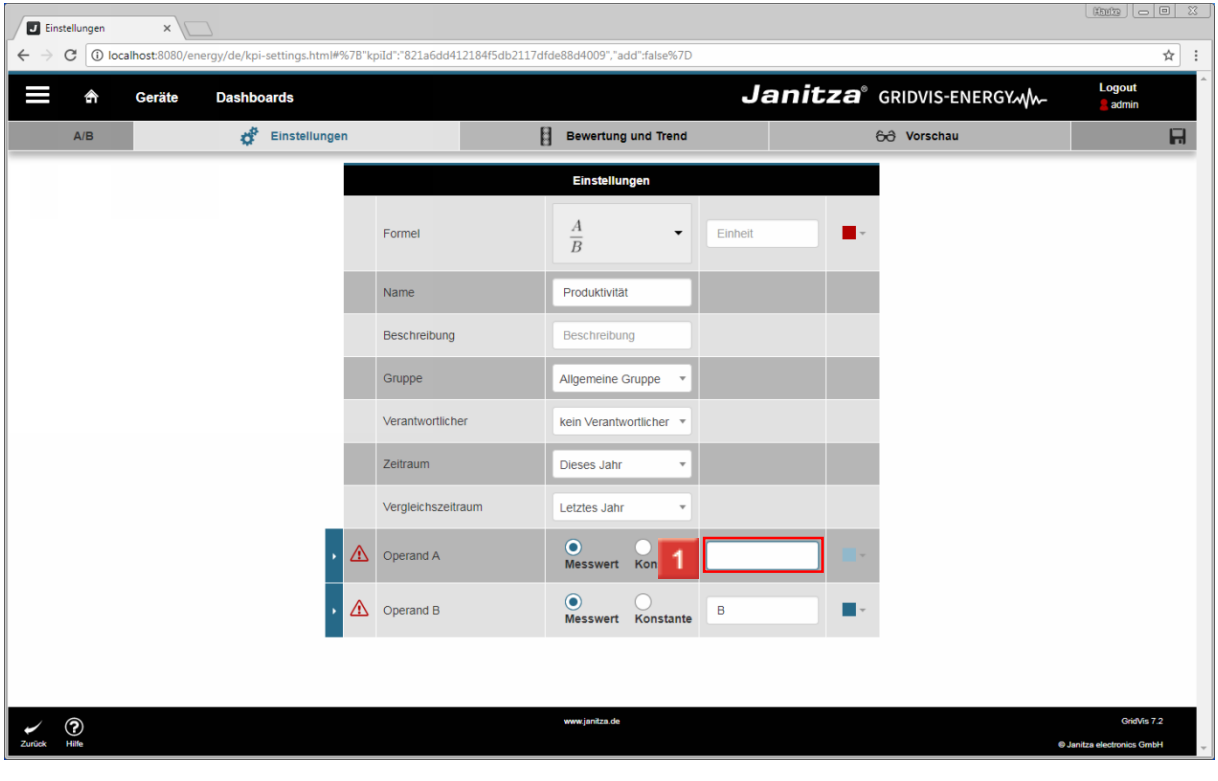

**1** Click the **Operand A** input field.

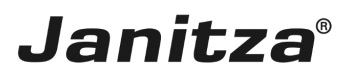

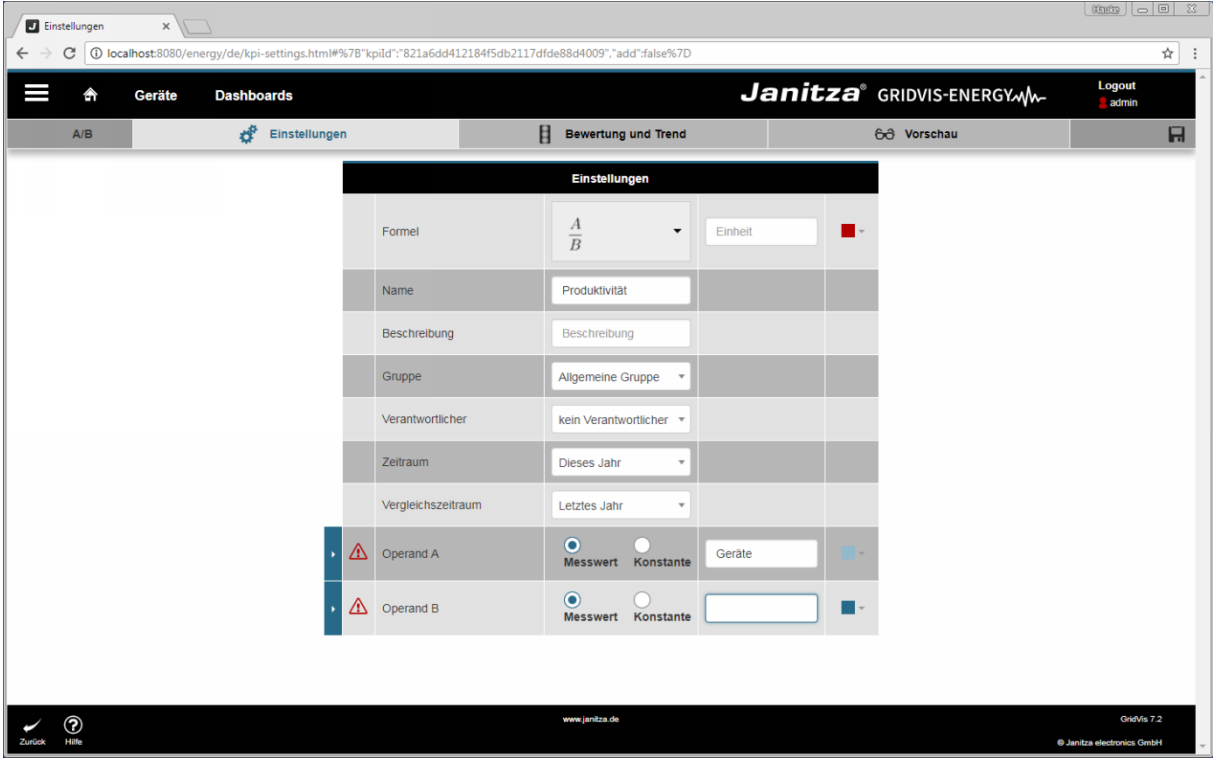

**1** Click the **Operand B** input field.

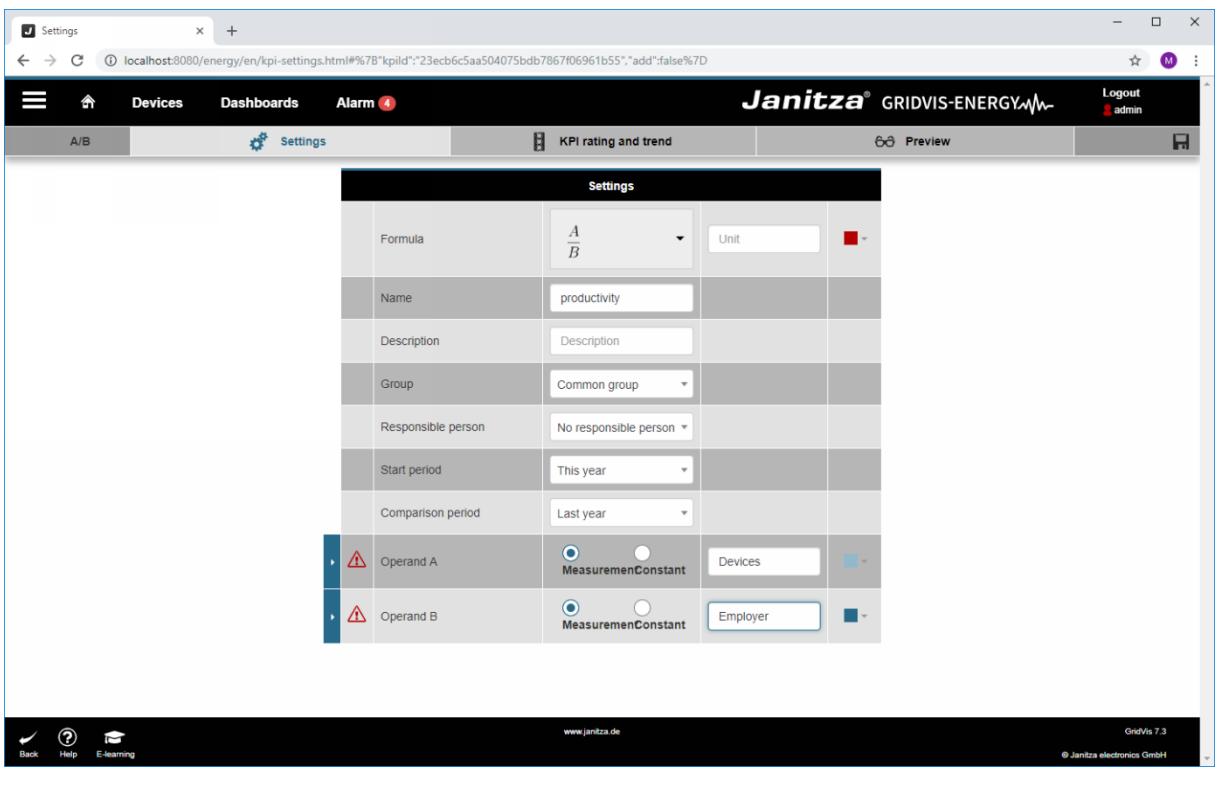

**1** Click the **Operand A** dropdown button.

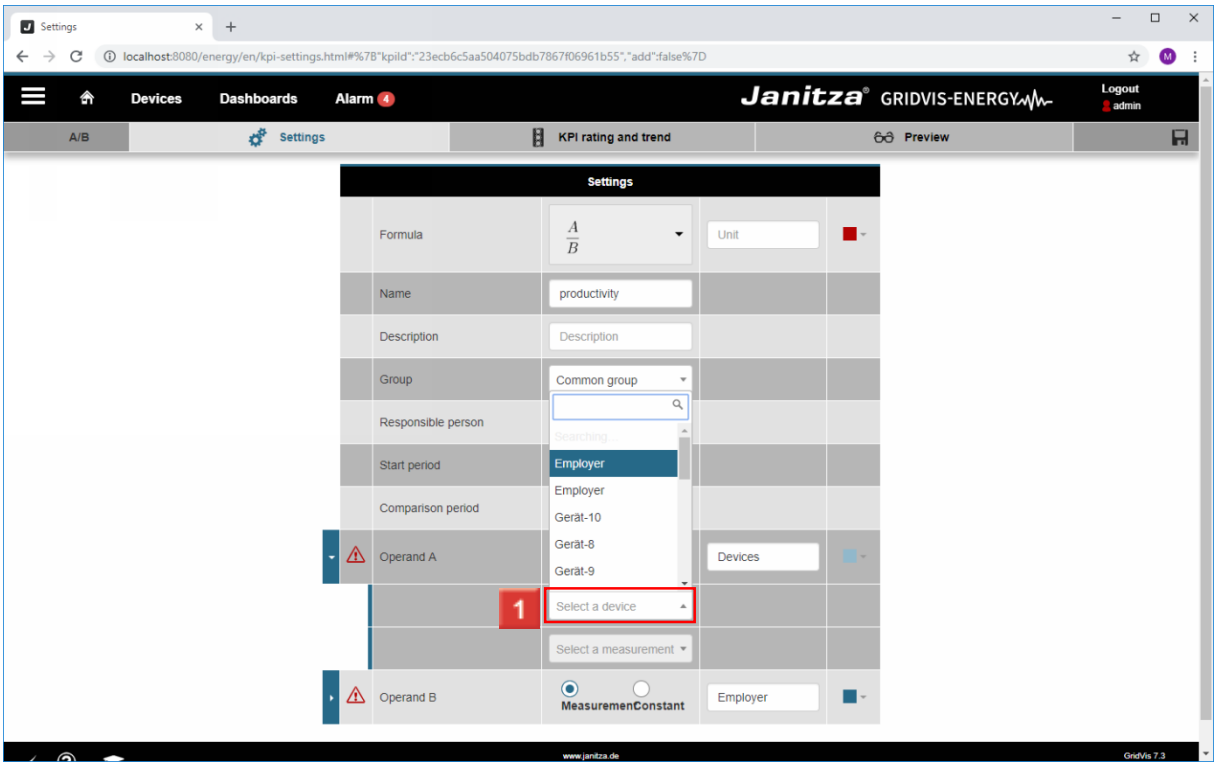

Click the **Select a device** dropdown button.

**2** You can filter the list using the search field.

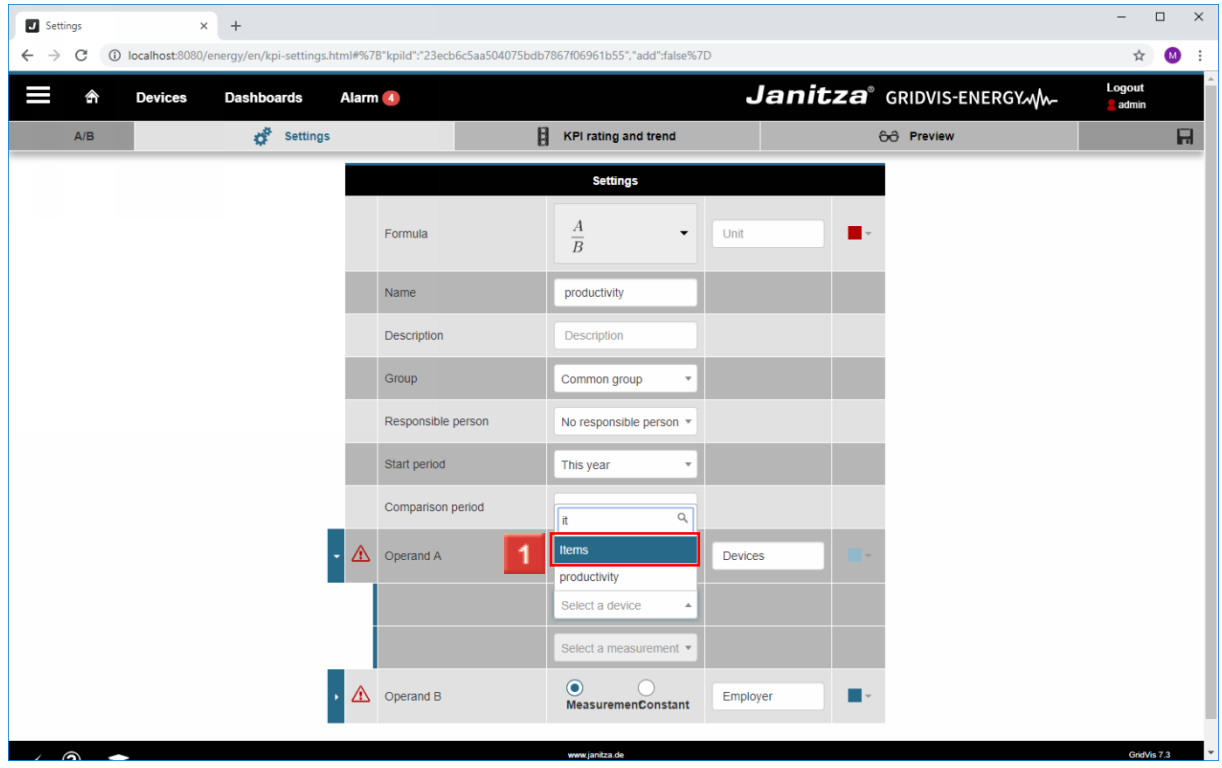

**1** Select the desired measurement device from the list.

 $\overline{\phantom{a}}$ 

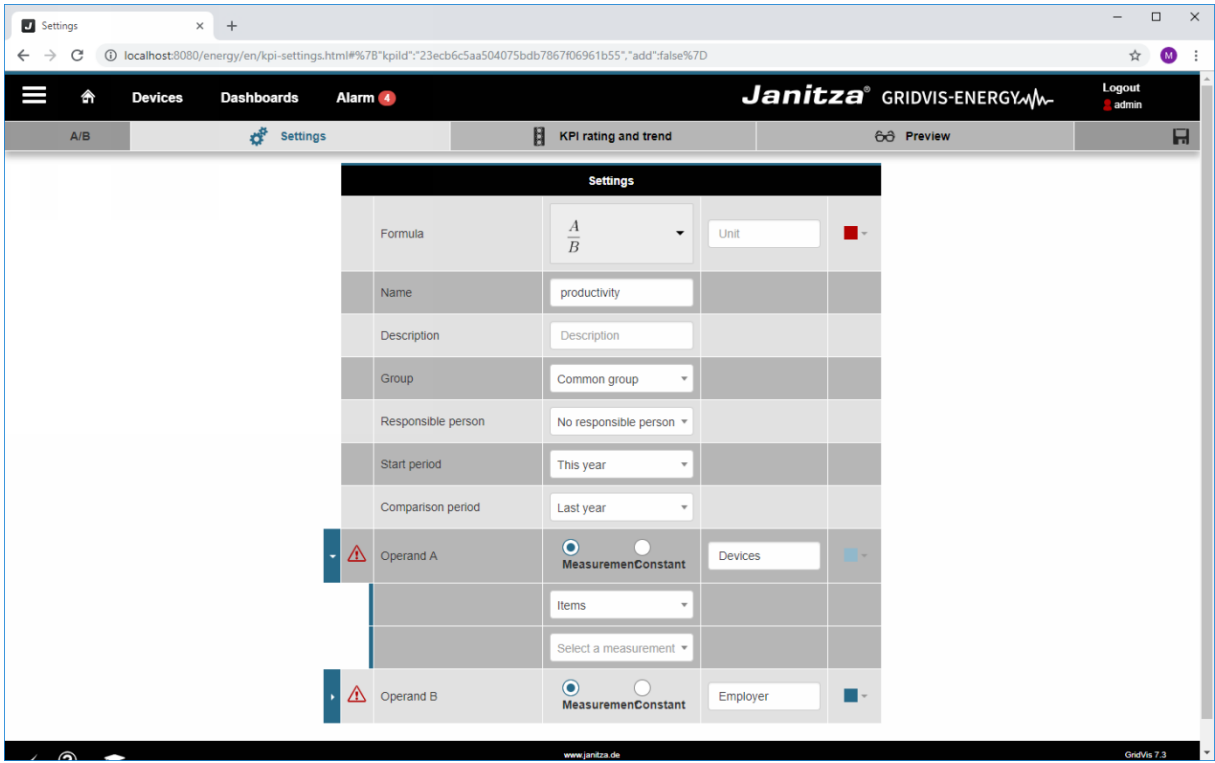

Click the **Select a measurement** dropdown button.

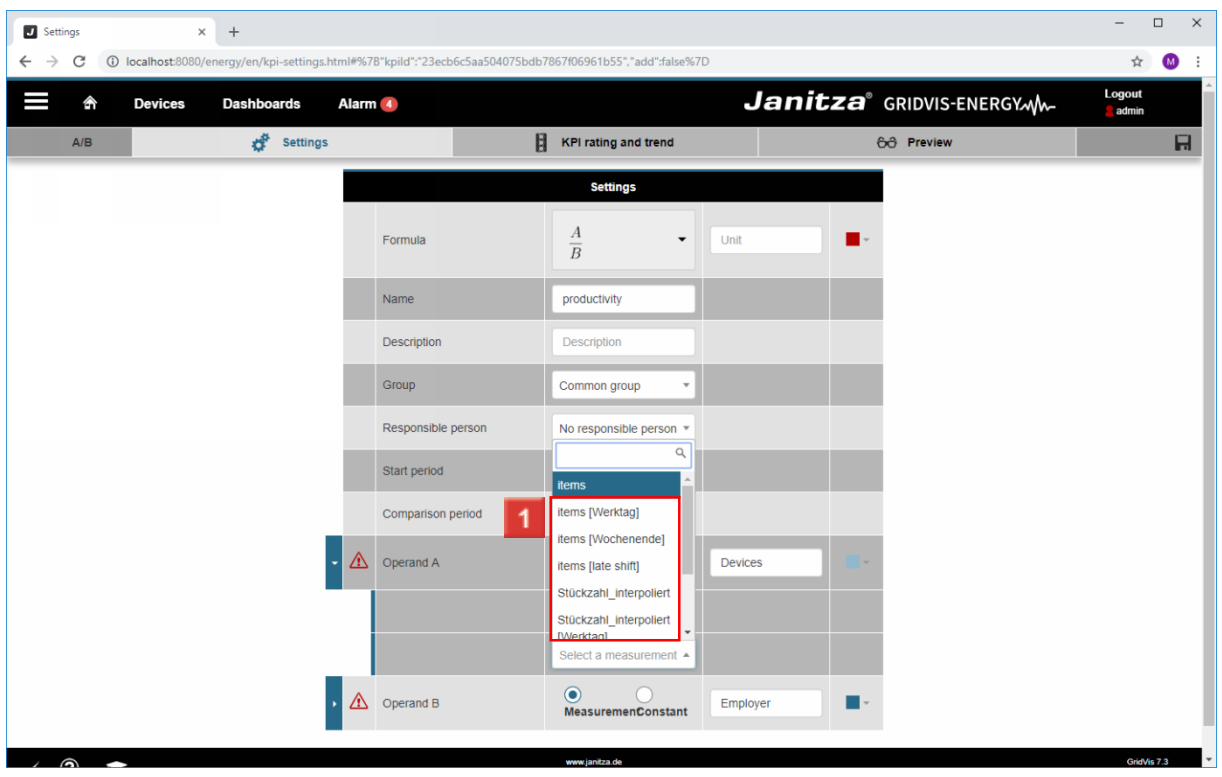

**1** Select the desired measured value from the list.

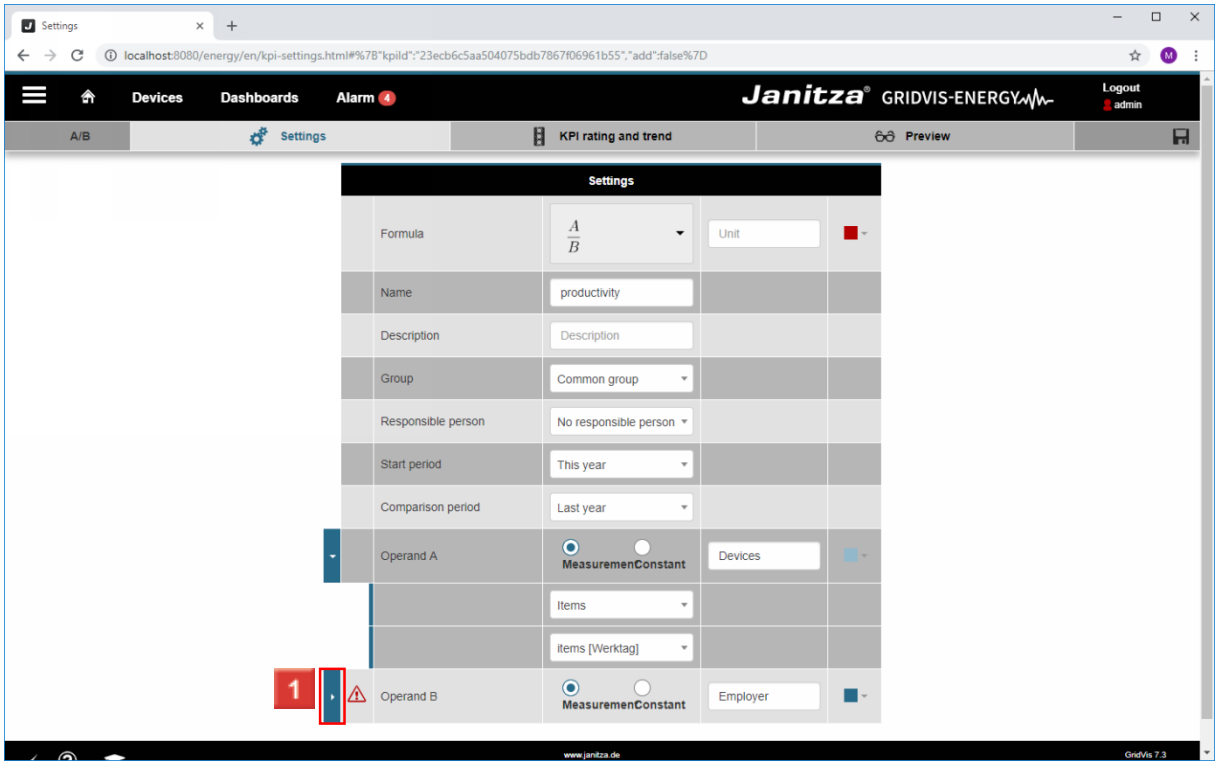

Click the **Operand B** dropdown button.

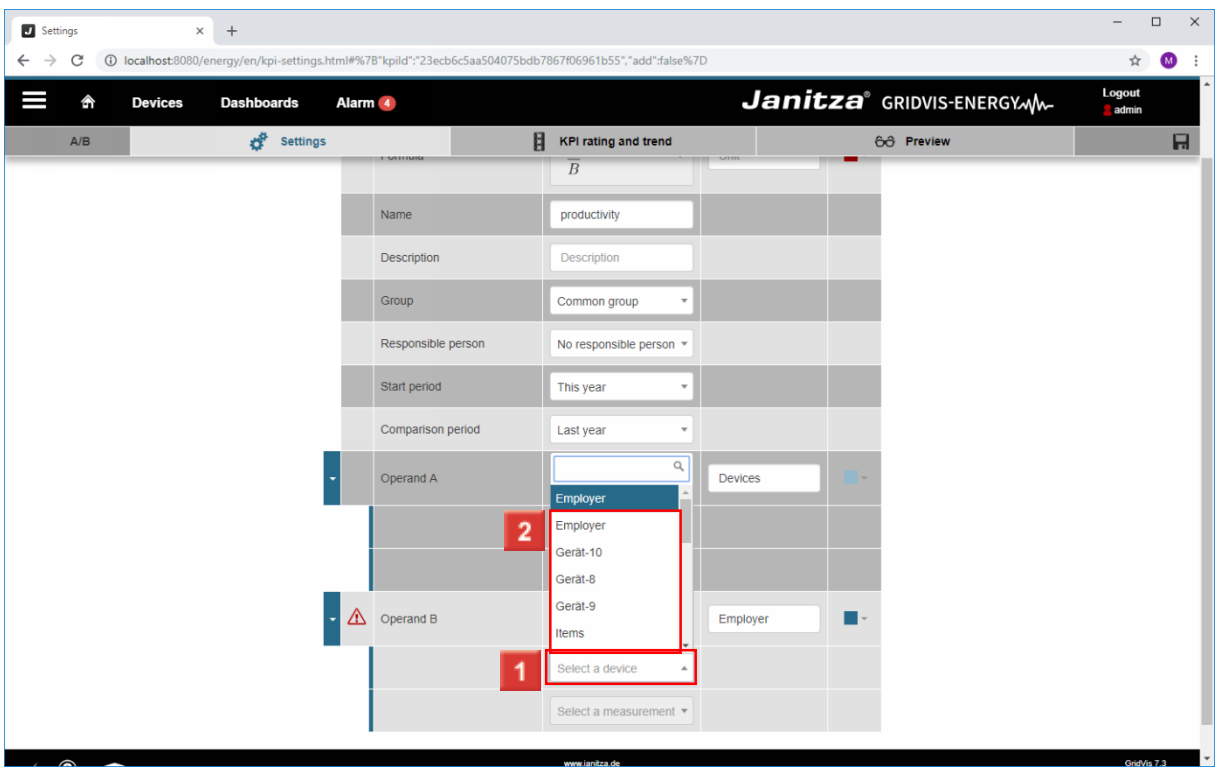

Click the **Select a device** dropdown button.

**2** Select the desired measurement device from the list.

 $\overline{\phantom{a}}$ 

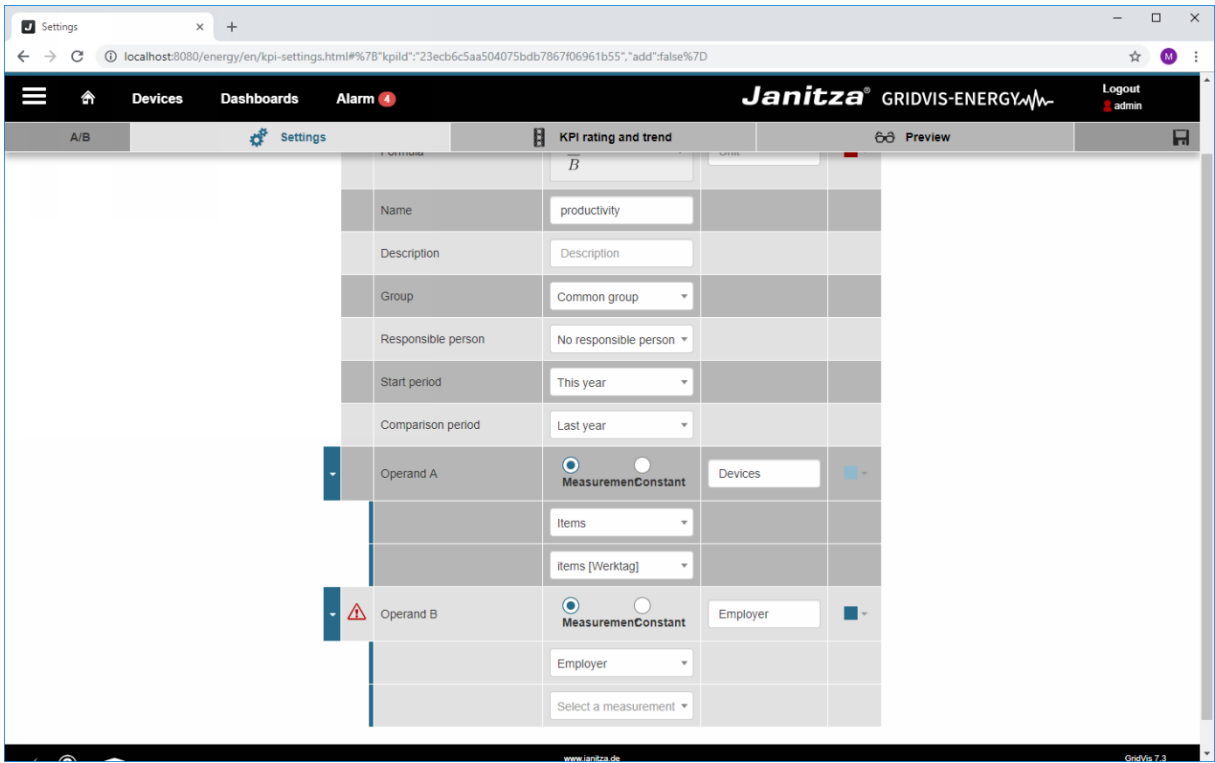

Click the **Select a measurement** dropdown button.

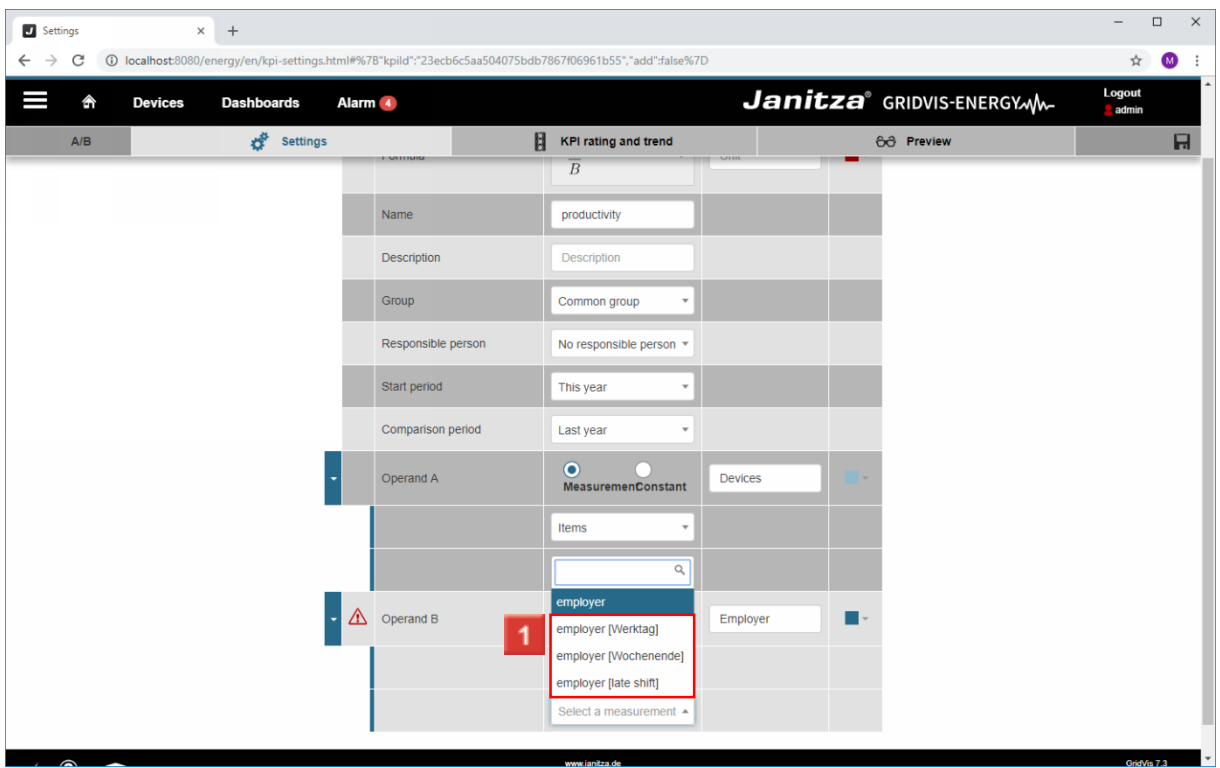

**1** Select the desired measured value from the list.

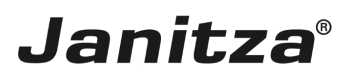

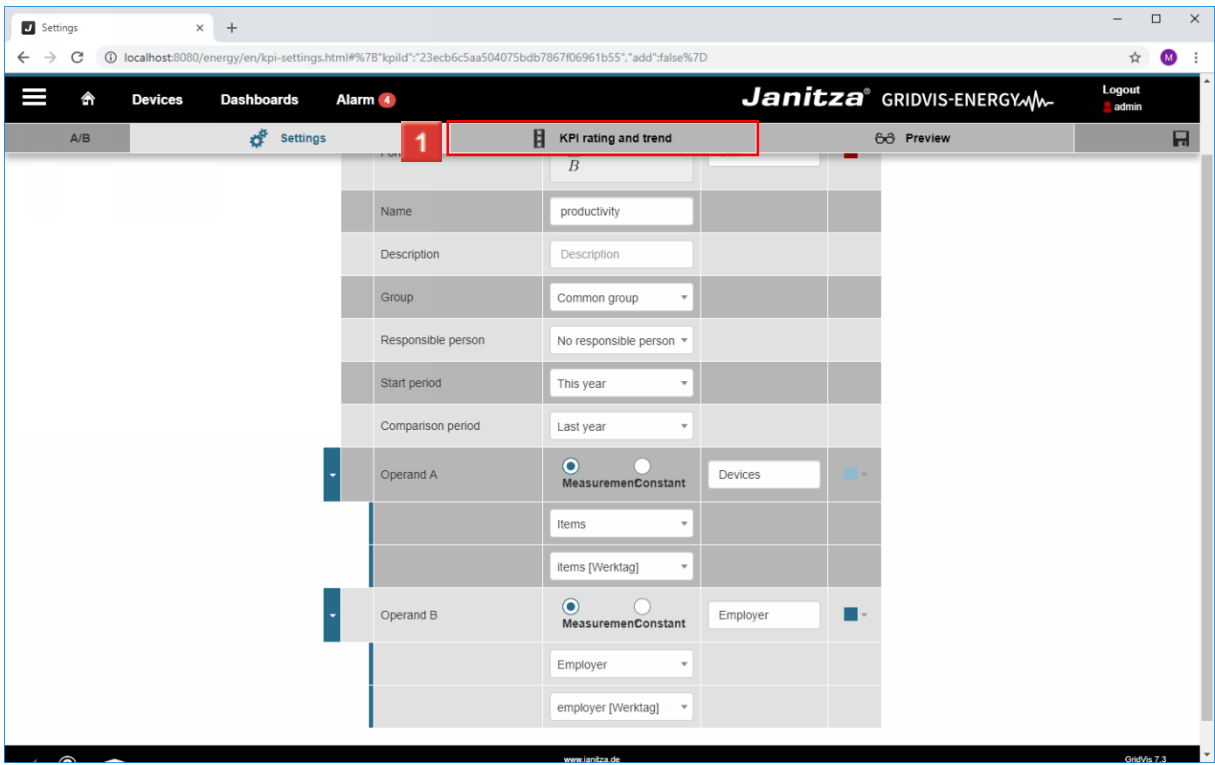

Click the **KPI rating and trend** tab.

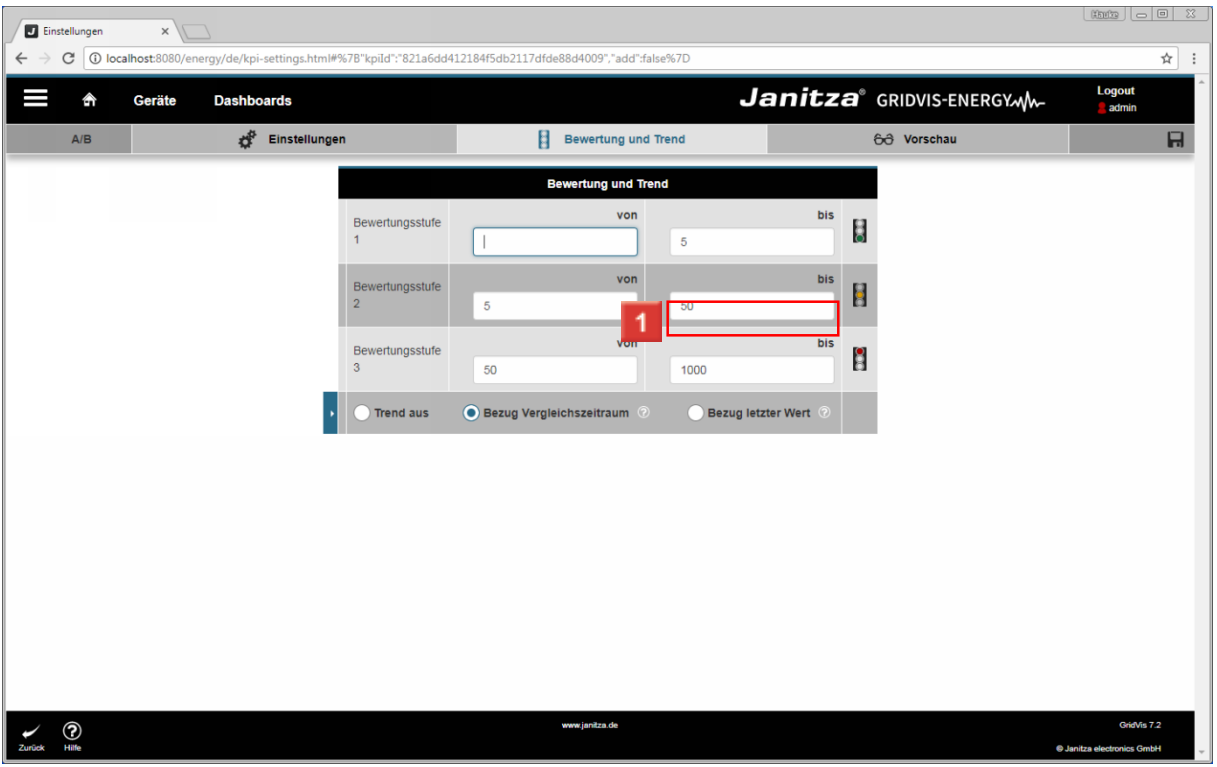

**1** You can use the from and to input fields to configure the ranges of the three rating levels.

i You can define three ranges within which the measured values are displayed with a corresponding graphic.

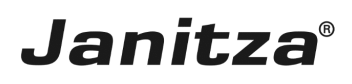

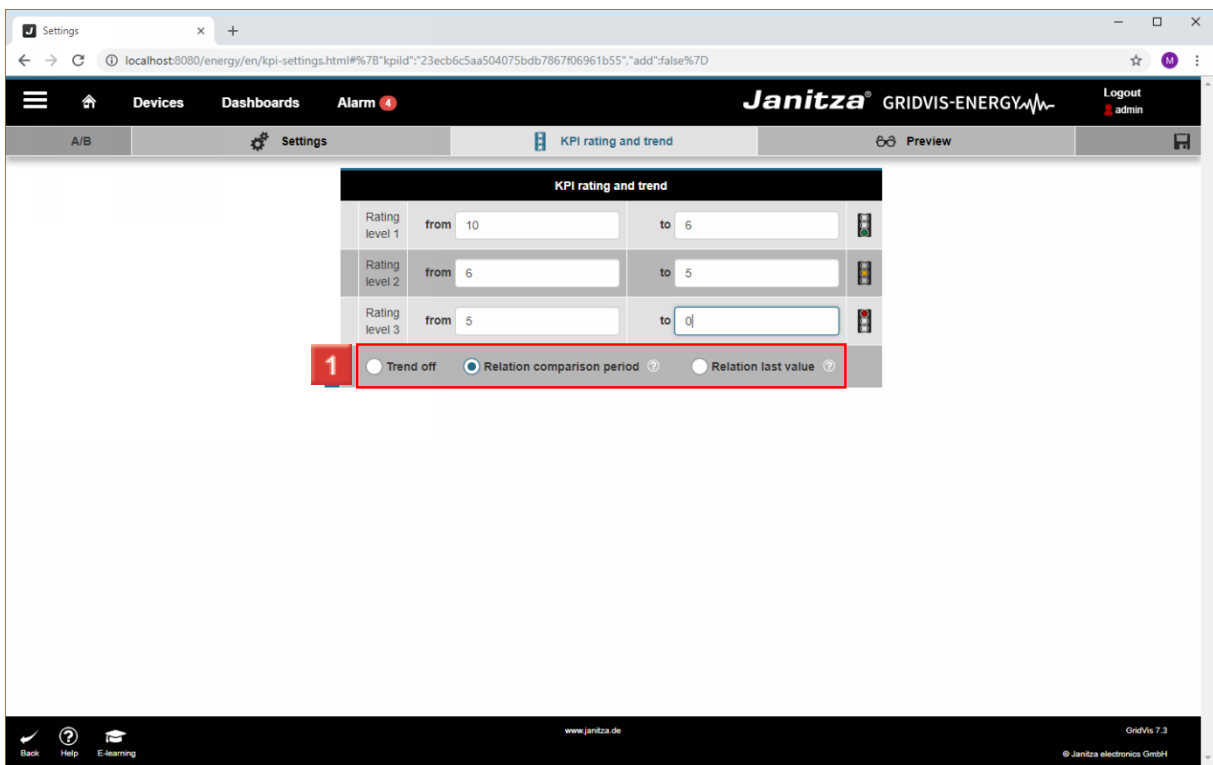

**1** You can use the radio buttons to choose how the trend is displayed.

i You can optionally display the trend of the measured values against a comparison period or the respective preceding value.

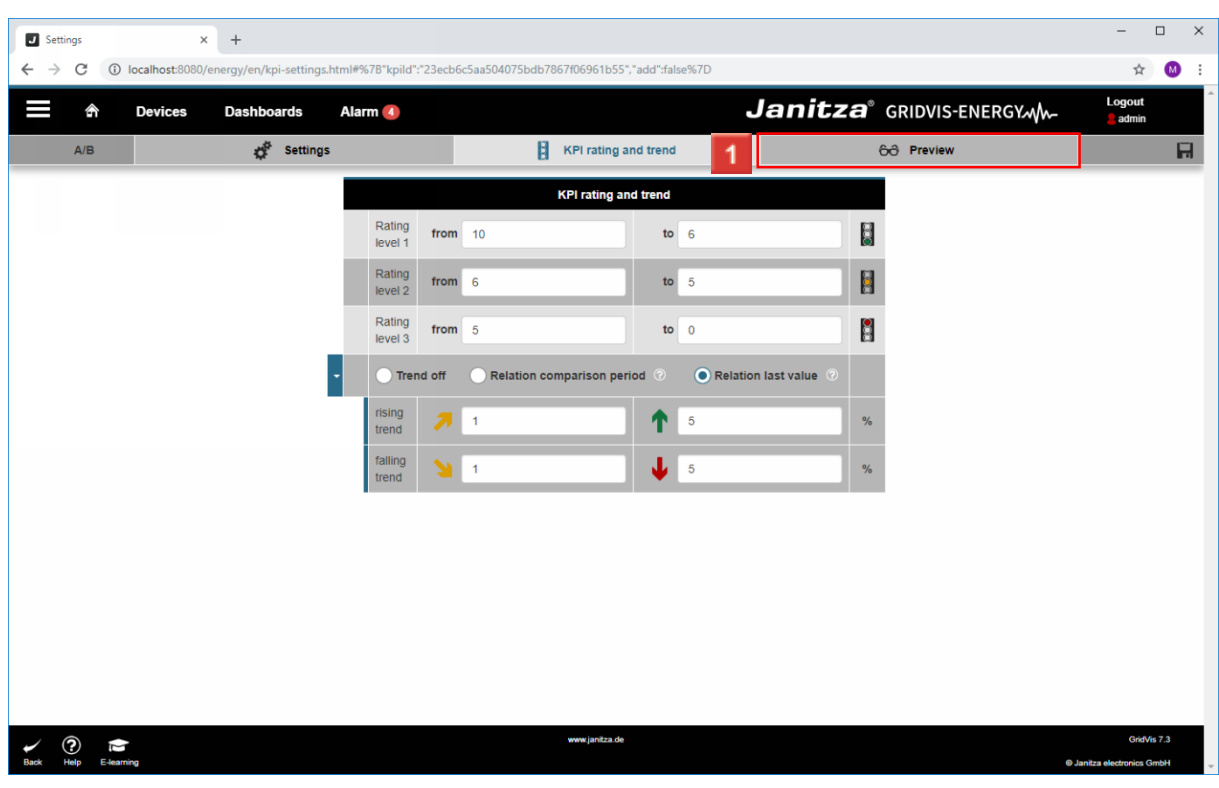

**1** Click the **Preview** tab.

#### $-$  0  $\times$ Settings  $\times$  +  $\star \quad \bullet \quad :$  $\leftarrow$   $\rightarrow$   $\textcircled{c}$   $\textcircled{0}$  localhost:8080/en //en/kpi-settings.html#%7B"kpild":"23e db7867f06961b55","add":false%7D Janitza<sup>®</sup> GRIDVIS-ENERGYM Logout<br>admin 合 **Devices Dashboards** Alarm<sub>4</sub>  $\mathbf{G}^{\mathbf{G}}$  Settings KPI rating and trend 68 Preview  $\mathsf{A/B}$ ٠ productivity  $\leq$  2018 >>  $\begin{bmatrix} 0 \\ 1 \\ 2018 \end{bmatrix}$ Devices<br>Employer  $\mathbf{1}$ 2017  $\pm$ **Devices Employer** productivity 50000 80  $0.00110$ 40000 60  $0.00105$ ductivity  $\frac{1}{2}$  30000<br> $\frac{1}{2}$  20000  $\frac{9}{6}$  40  $0.00100$ Ĕ  $\overline{20}$  $-0.00095$ 10000  $\ddot{\mathbf{0}}$ 0.00090  $\overline{\phantom{a}}$ **Jan 2018** Feb 2018 Mar 2018 Apr 2018 May 2018 **Jun 2018 Jul 2018** Aug 2018 Sep 2018 Oct 2018 Nov 2018 Dec 2018 verage  $\begin{array}{c} \n 0.00 \\
\boxed{3}\n \end{array}$ 2018  $0.00$  $\boldsymbol{\beta}$ Rating 2017 Rating Trend ↑  $<< 2018$  >>  $\sqrt{2}$ GridVis 7.3

**Janitza**®

#### **1** Click the **previous** button.

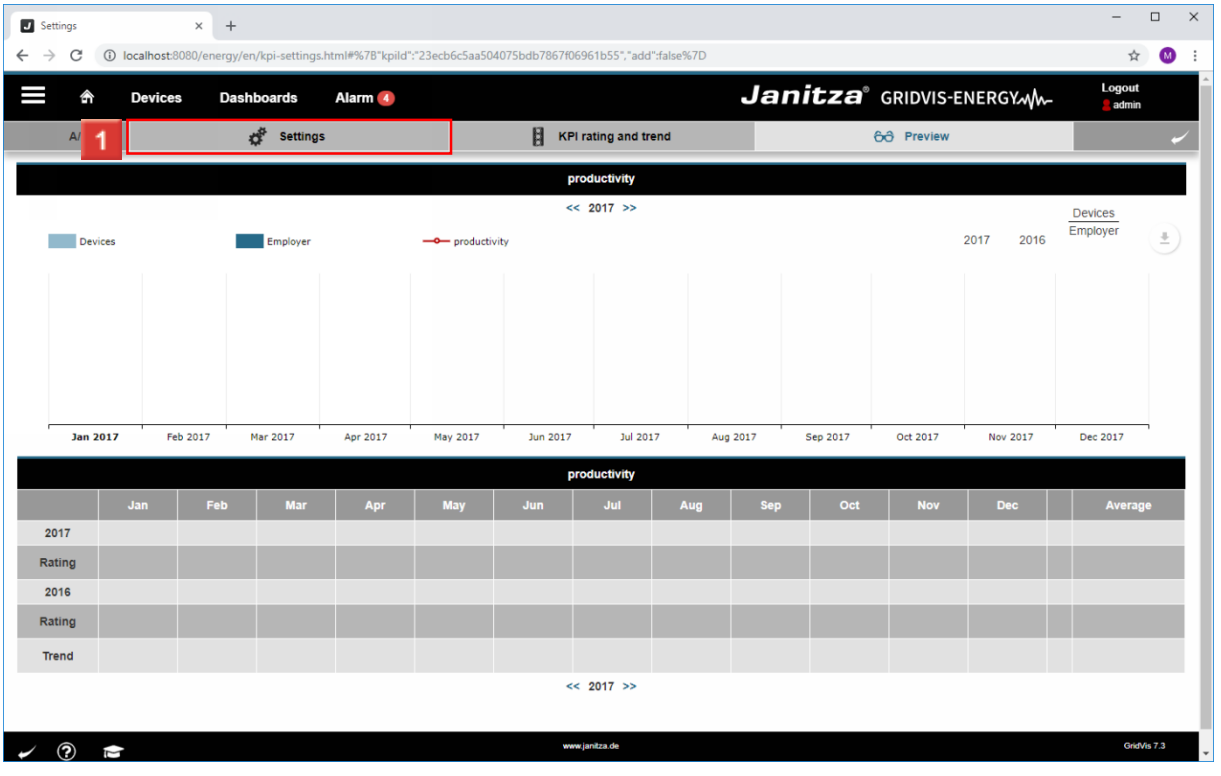

Click the **Settings** tab.

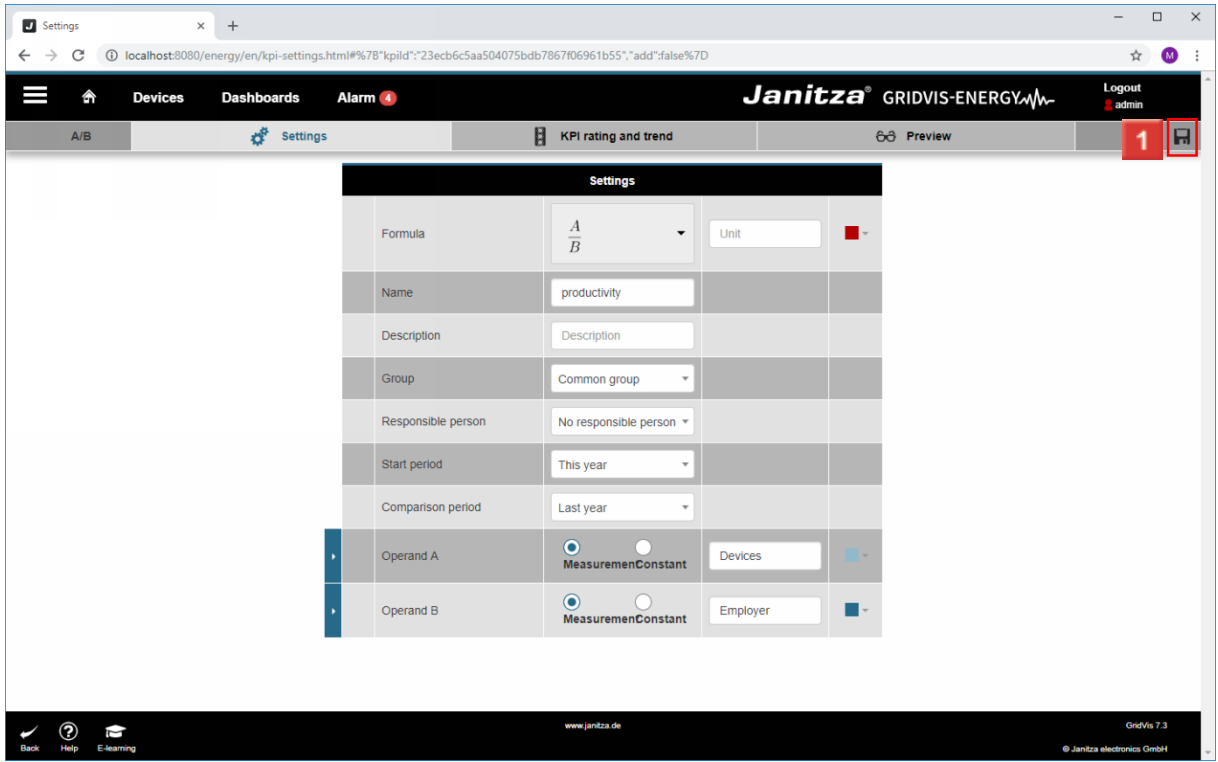

Click the **Save KPI** button.

Please enter your text here.

General information

The values that are used in the KPI are usually derived from data imports, which have to be created in the GridVis Desktop.

If KPIs already exist, they can also be used as values.

#### Additional information

You can also use more complicated calculations than the formula A/B shown here, depending on which goal is pursued with the KPI.

#### **Benefits**

Visualizing processes.

It provides a simple overview and comparison of the selected measured values or key performance indicators.

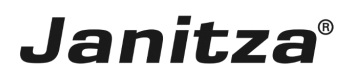

#### <span id="page-17-0"></span>**3 Settings - Google Chrome**